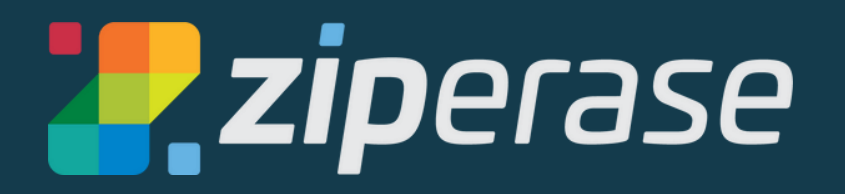

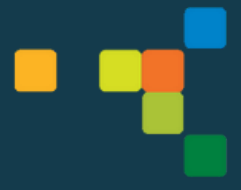

# **Quick-Start Guide for USB Erase**

### **System Requirements**

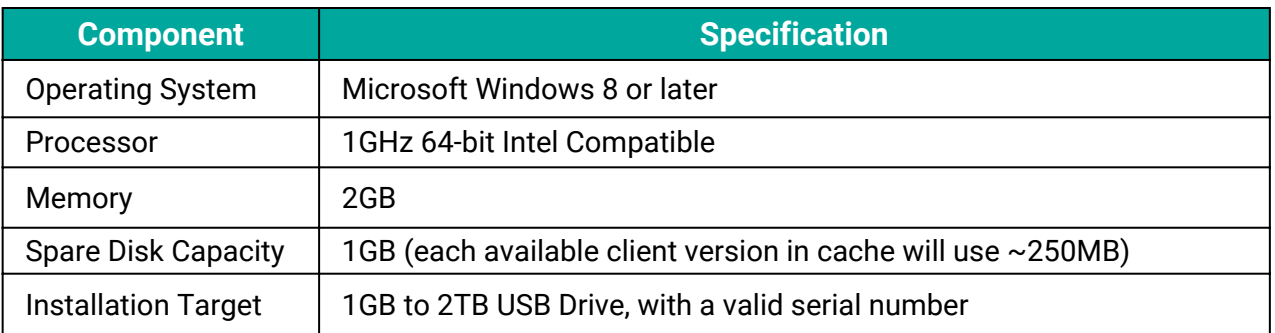

**NOTE: The USB Drive will be completely formatted. Any existing data will be lost!**

## **Creating the Bootable USB Drive in 5 easy steps:**

- 
- Log in to the [Customer Portal](https://portal.ziperase.com/#/login?redirect=%2F) **<sup>1</sup>** (We'll send you an email with a link to set up your username and password) **.**
	- Navigate to the Downloads tab
- 2. Download and install Boot Media Creator

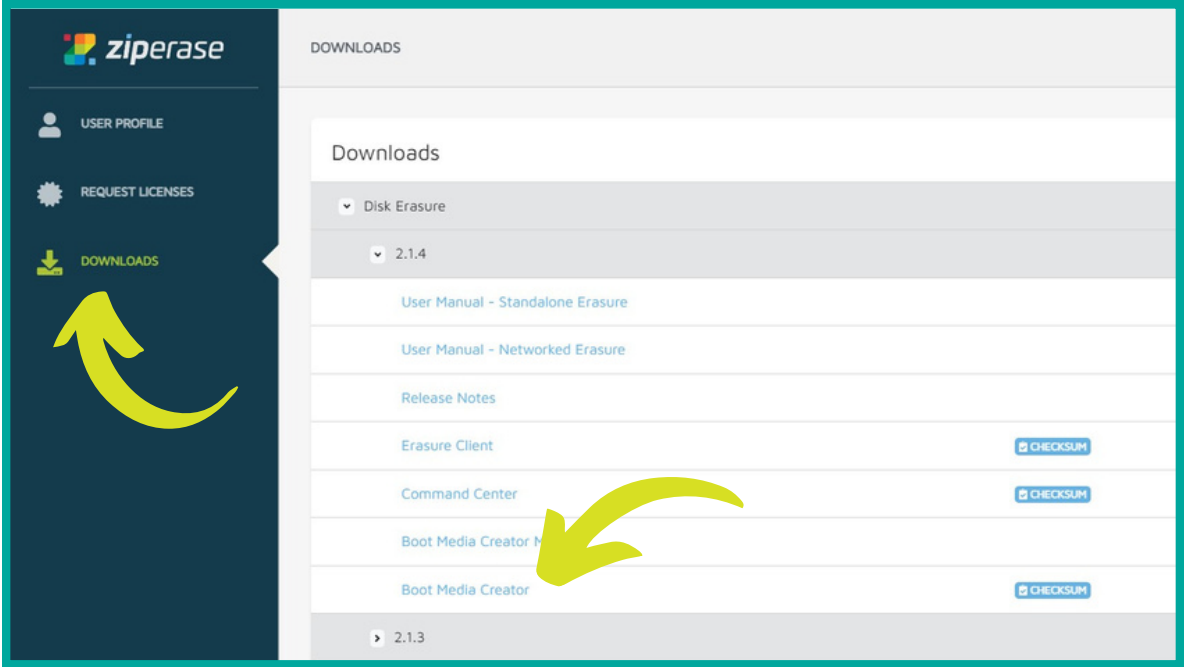

- Insert your USB and open Boot Media Creator
- **3.** Insert your USB and open Boot I<br>• Navigate to the Standalone tab
	- **Ensure all fields are filled in, then hit Start**

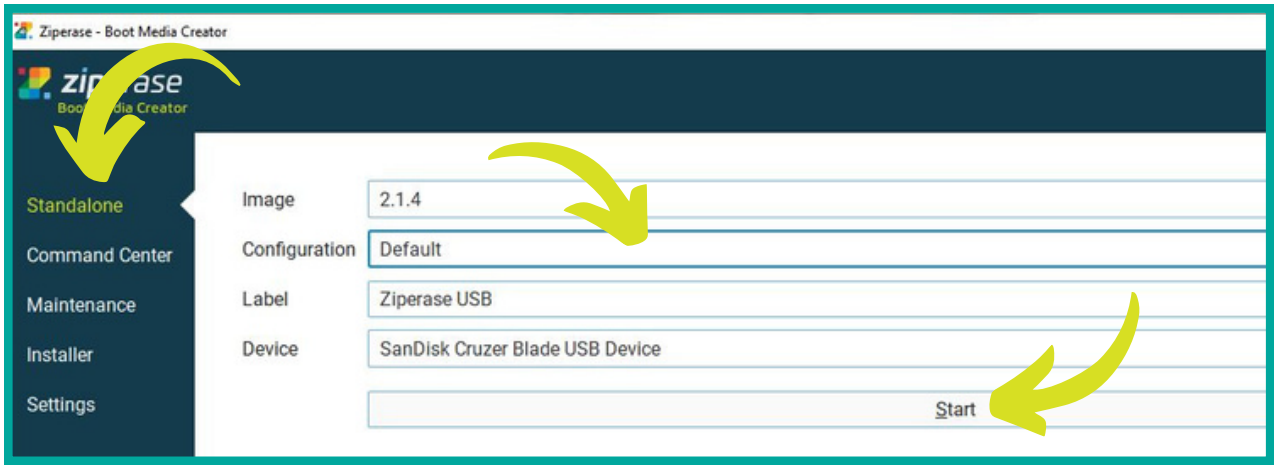

#### It will take a few moments to format the USB and copy the necessary files over. You will get a green "All finished" message at the top of the window.

- Navigate to the Maintenance tab. **4.** Navigate to the **Maintenance**<br> **4.** Select the number of licenses
	- Select the number of licenses you need with the  $+$  and  $-$  buttons
	- Hit Transfer from portal

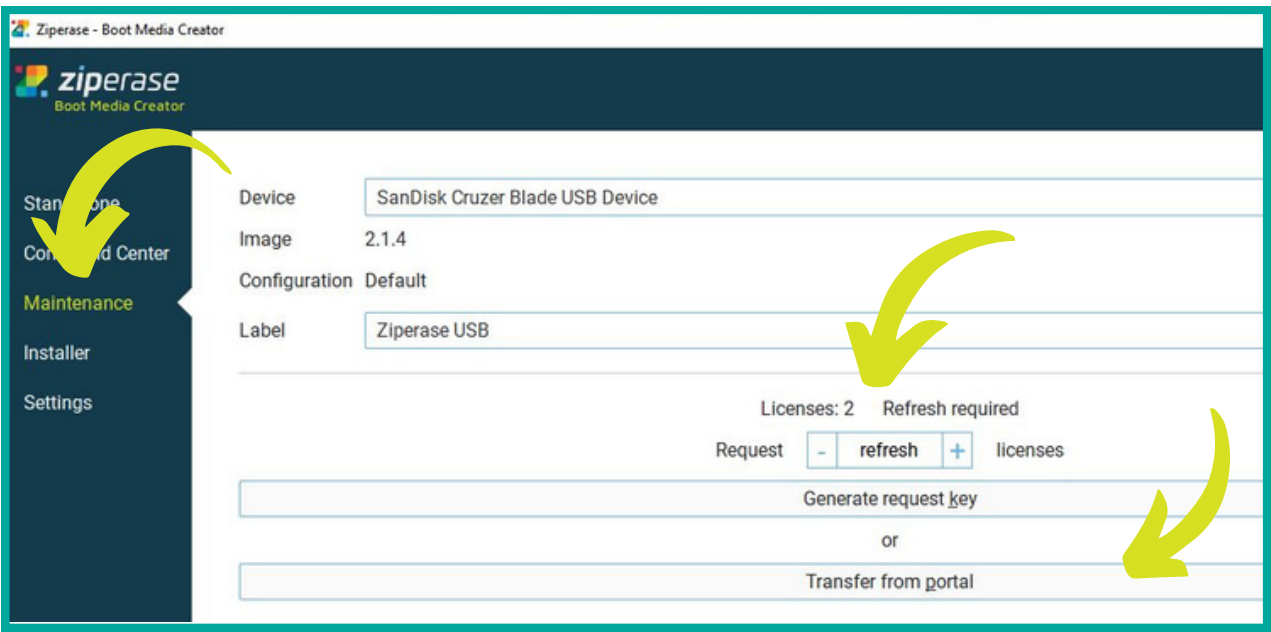

- This will take you to the [Customer Portal](https://portal.ziperase.com/#/login?redirect=%2F) sign in window
- Fill in your login details and hit Send request

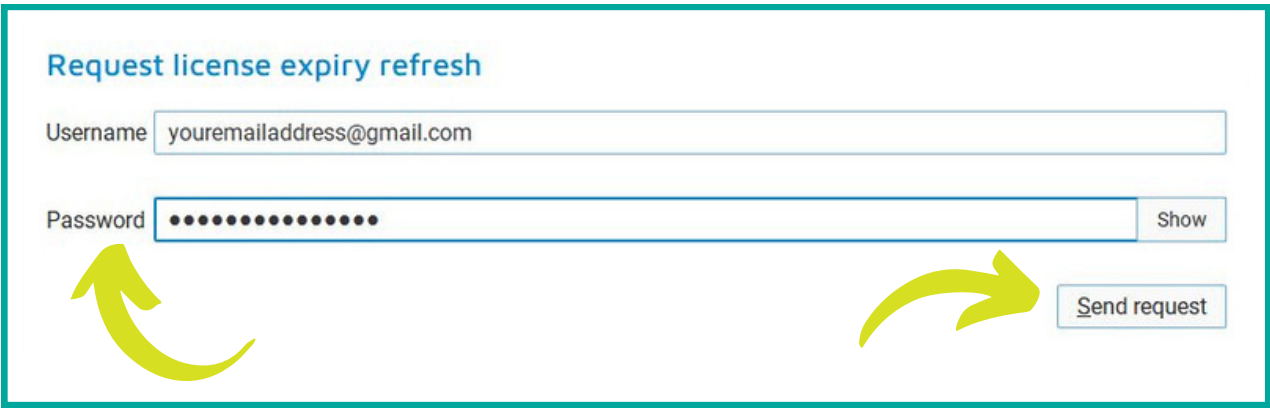

The number of licenses and refresh date will appear just above the request box

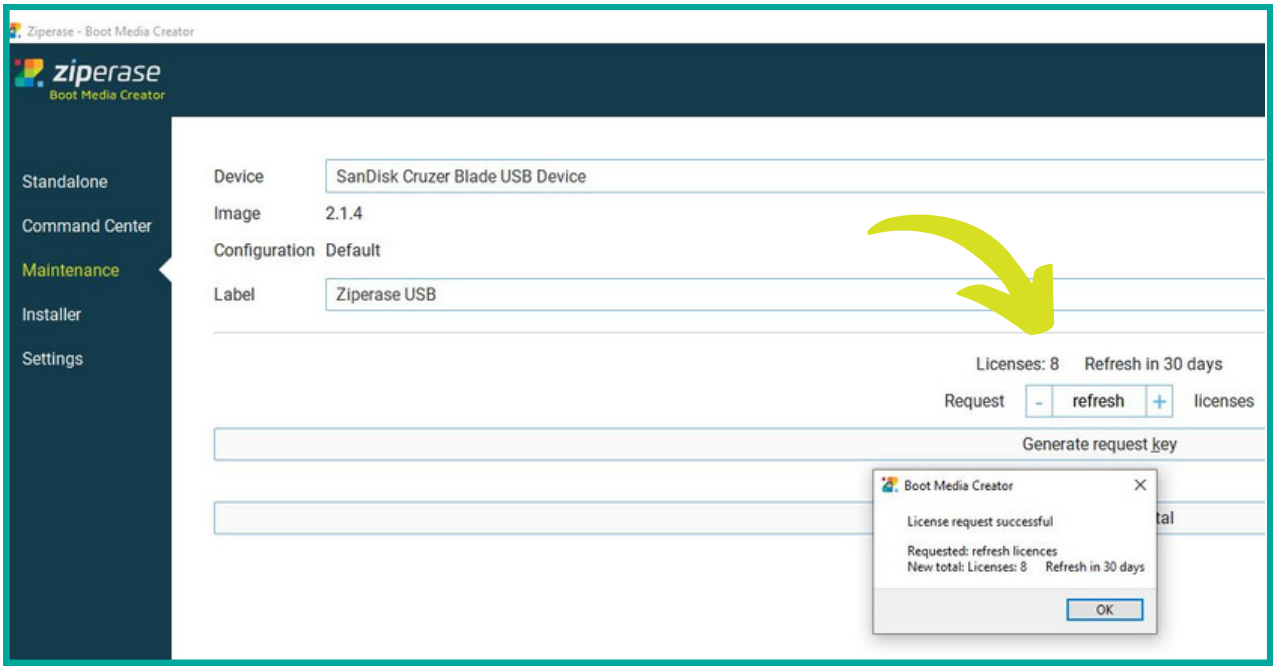

If internet access is unavailable, you can generate a request key and the response key will be available from the Customer Portal

#### That's it, you're all set! Everything you need is on the USB - software, licensing, configuration, tamper-proof reporting and certification - no network connection required!

Next up: How to erase in 5 easy steps.

# **Erasing in 5 Easy Steps:**

- **1** Insert USB first, then power on the client PC
	-
- **2** Enter the BIOS/UEFI setup screen<br>
Set USB to #1 in the boot order selection
	- Save and exit BIOS/UEFI setup screen
- **3.** Boot to the chosen USB device
- **4** When you see the initialization screen, hit Start **.**

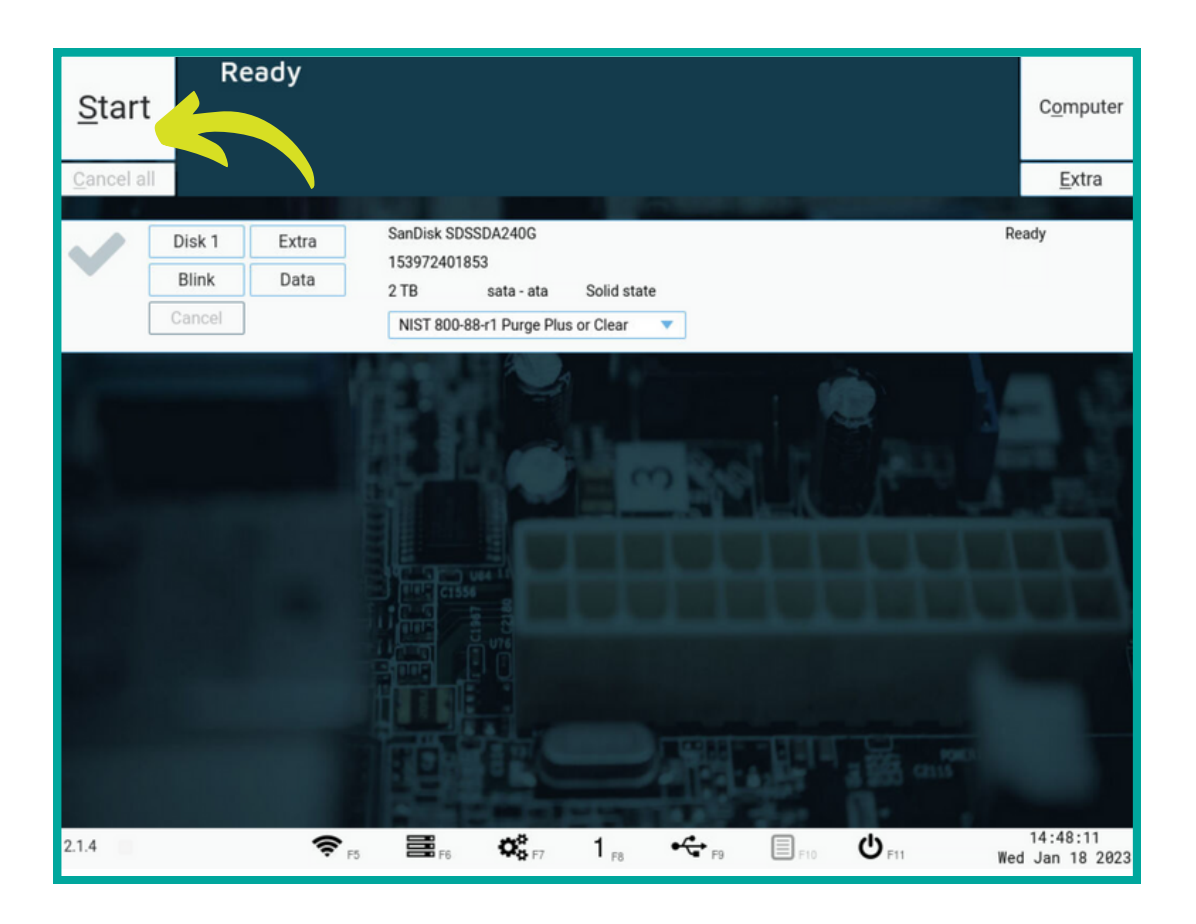

- As soon as the erasure process has begun you can remove the USB and begin erasure on another client
- **5.** Download erasure report and certificate onto any USB
	- A summary of the erasure with all system and drive details, and the PDF erasure certificate will appear and be available for download

**For more detailed instructions and to learn about configurations and options available, please refer to the USB Erase User Guide that can be found on Ziperase [Customer](https://portal.ziperase.com/#/login?redirect=%2F) Portal** June <sup>2023</sup>